# **How to Submit Information to Council**

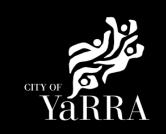

#### Yarra City Council - eProperty - Application Search Click on the following Link Enter the eBAYY/NNNNN reference number next to Council Council Reference Reference and click SEARCH CLEAR SEARCH Scroll down to Available Actions Initiate request to Upload Plans (Section 30) and associated plans for Building Permit UPLOAD PLANS (SECTION 30) for Customer and select **UPLOAD SUPPORTING** Initiate request to Upload Final Inspection / UPLOAD SUPPORTING DOCUMENTATION Certificate of Occupancy or any other **DOCUMENTATION** Supporting Documentation TRANSFER OF FUNCTION Initiate request to Transfer of Function PROTECTION WORKS Initiate request to Protection Works AMENDMENT / VARIATION Initiate request to Amendment / Variation Add new subsequent stage to this ADD NEW STAGE application SUBMIT CANCELLATION Initiate request to Submit Cancellation Agree to the Terms and Conditions **Terms and Conditions** and click Continue Yarra eServices Terms and Conditions of Use: Access to Yarra City Council's 'Yarra eServices' (Service) is restricted to owners of property within the City of Yarra (and their nominated agents) and organisations or individuals who conduct business with Yarra City Council. By using the Service, you acknowledge that you have read and understood these terms and conditions and agree to be bound by them. Read our Terms and Conditions Read our privacy statement Read our disclaimer $\blacksquare$ I Agree to the Terms and Conditions CONTINUE

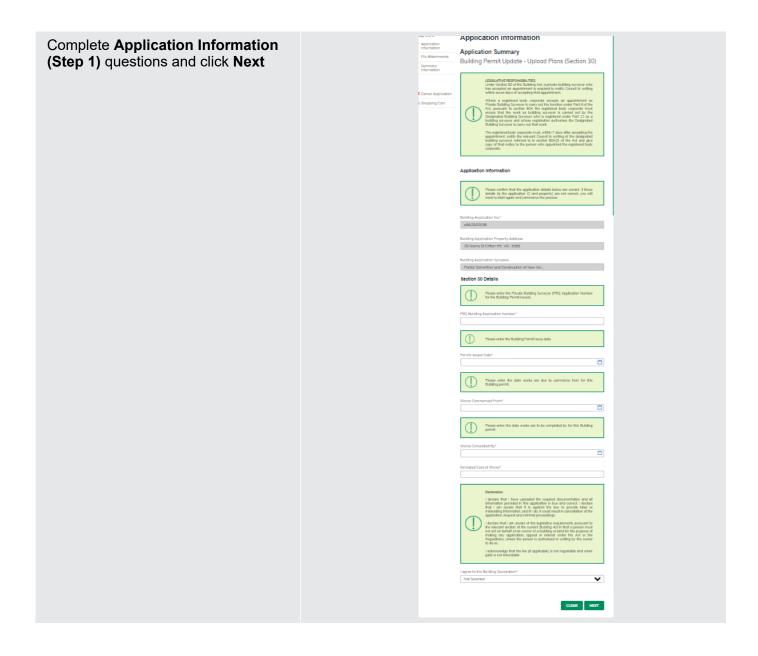

### Complete File Attachment (step 2)

The attachment types marked with asterix are mandatory.

You must ensure that the documents you attached are saved in the accepted file type before uploading.

### How to upload each document:

- Select Attachment Type
- Click on Choose File
- Select File
- Click on Upload
- Attachments once uploaded will appear under Uploaded Files

When uploading documents online there is a file size limit of 128 megabyte per attachment. If a document is larger than this, you will need to reduce the size of it / upload documents separately.

#### Step 3 - Summary Information and click Continue

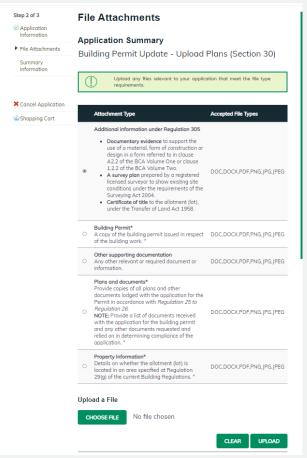

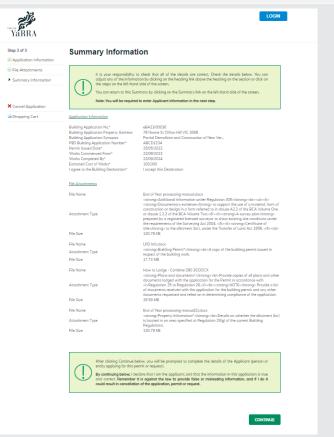

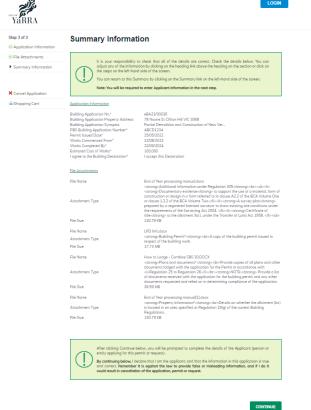

## Enter Applicant and click Complete

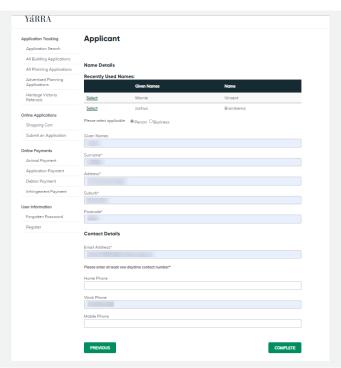

If you would like a copy of the application Click **Print** and this allows you to save the summary as a PDF or print a hard copy.

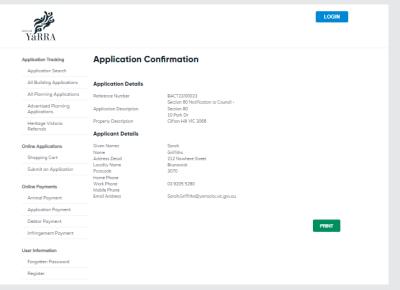